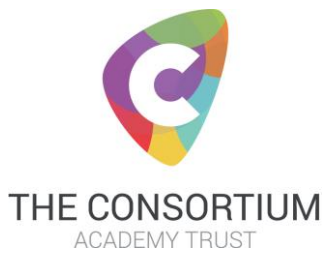

**How to use the Parent's Evening Software**

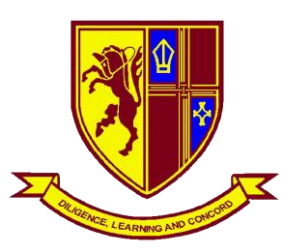

# **Logging In:**

**This parents evening does not involve installing an app or program. It runs entirely over the internet in a browser window. If you wish to watch a video demonstration please go to** 

#### **<https://vimeo.com/473882995>**

On the day of the parents evening log in by going to

[https://howden.parentseveningsystem.co.uk](https://howden.parentseveningsystem.co.uk/) and entering your details. You will also have received this link through the SIMS App. It is important that you use the e mail address that you have supplied to the school as your contact e mail address.

Once logged in, you will be presented with a screen offering you to "Join Video Appointments". Click this button.

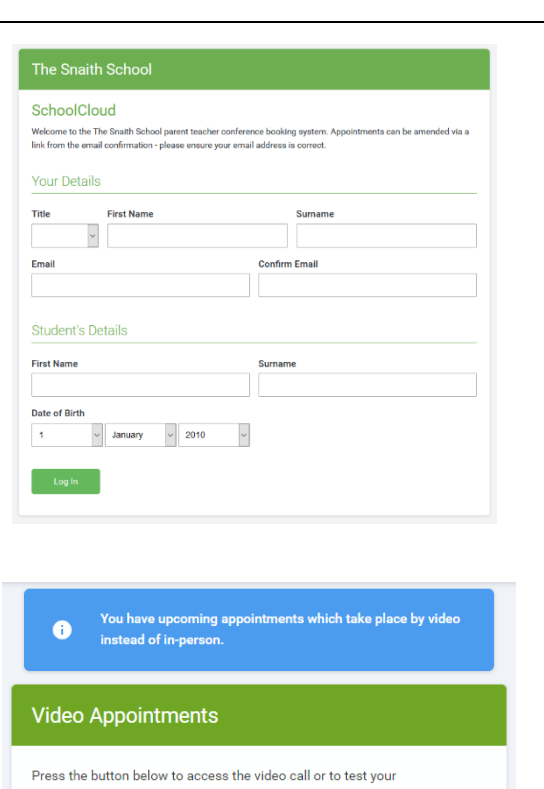

camera/microphone prior to the start of your first appointment test evening

First appointment: 16/11/2020 16:00

## **Check Audio / Video and get started:**

You will now be offered the "Check Audio and Video" screen. **You may be asked by your browser to allow access to camera and / or microphone – if this is the case then click "allow".**

Also on this screen you have the ability to turn your microphone and camera on and off and make other changes to your devices on your computer including changing cameras. When you are happy with your choices, click "proceed to call".

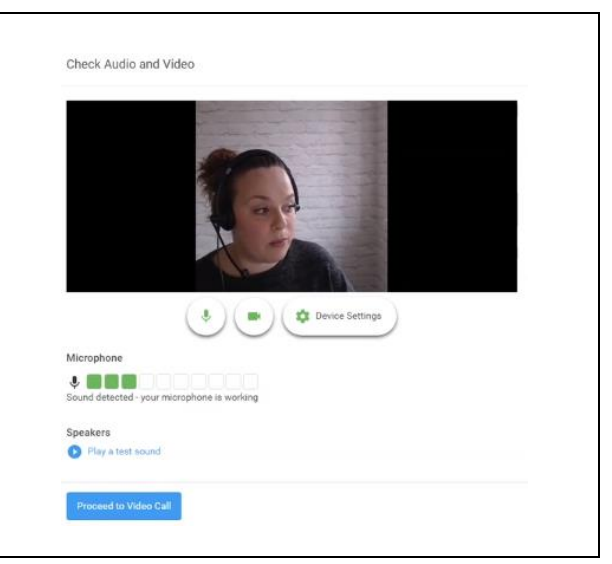

On this screen you can see the following when in a call:

- 1. At the top left corner you will see the teacher name (and subject details) for the current and next appointment.
- 2. At the top right you will see a countdown to the start of the appointment.
- 3. At the bottom you have the controls for your camera and microphone
- 4. When your next appointment is due to start you will see a "start appointment" button.

These are the controls for your camera

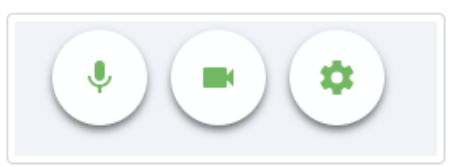

When another person is available these also show a green button to start your call

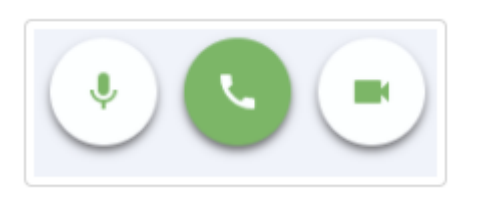

Once in a call, you can click the red button to end the call early.

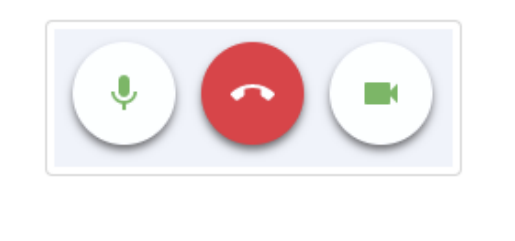

## **Taking part in an appointment:**

Click the "Start Appointment" button. You will see yourself in the bottom left corer of the screen (unless you have turned your camera off). If the teacher has not yet joined you will see a notice telling you this in the middle of the screen.

When a teacher joins a call you will see them in the main part of the screen (unless they have turned off their camera) and you can start your discussion with them.

You will see the time remaining in this call in a blue bar at the top of the screen. This will go RED in the last 10 seconds of the call and the call will automatically disconnect when the appointment time is over.

If anyone is disconnected during the call you can log back into the system as you did before and continue. **If the teacher loses the connection, do not disconnect. Please wait for them to re-join the call.**

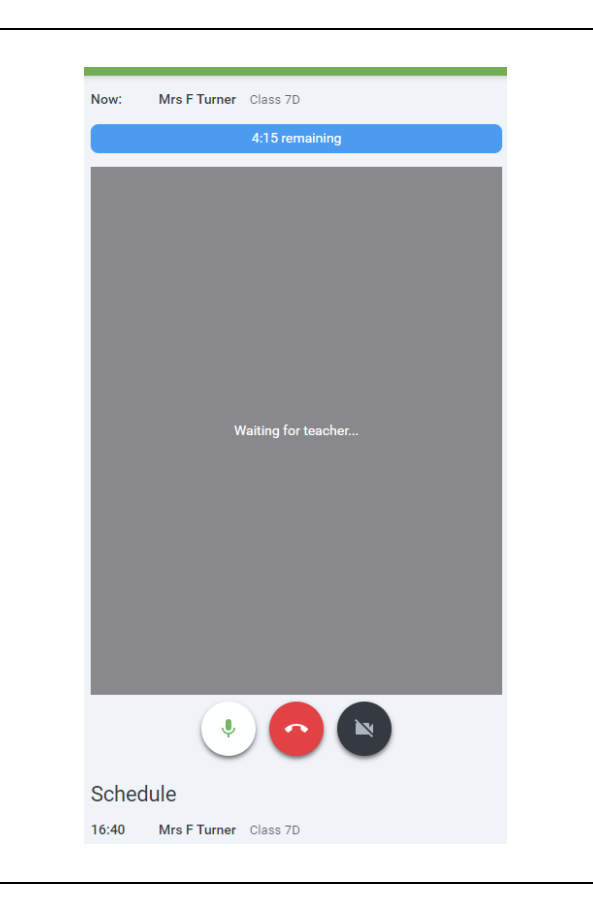

#### **Accessing the next appointment:**

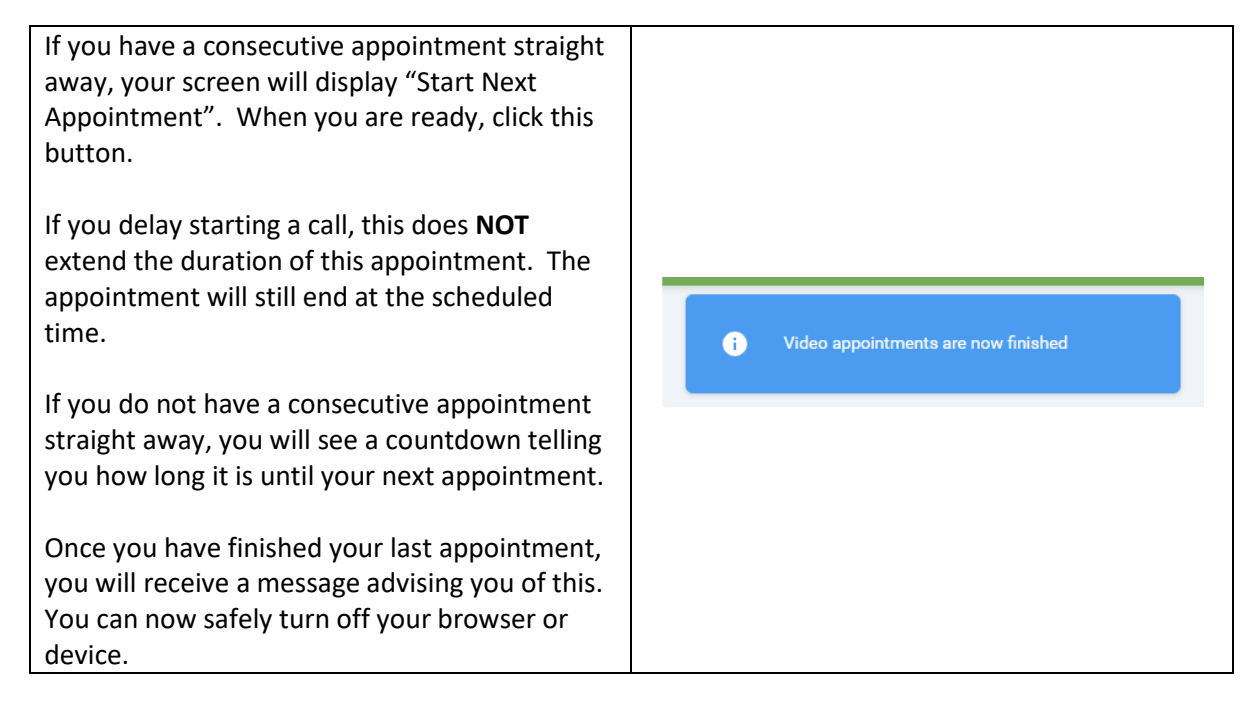